## Rescheduling an Exam-non-TNTECH Students

- 1. Login to [www.registerblast.com/exam/list](http://www.registerblast.com/exam/list)
- 2. Once logged in, click on "View Complete History" under the My History box on the right side of the page:

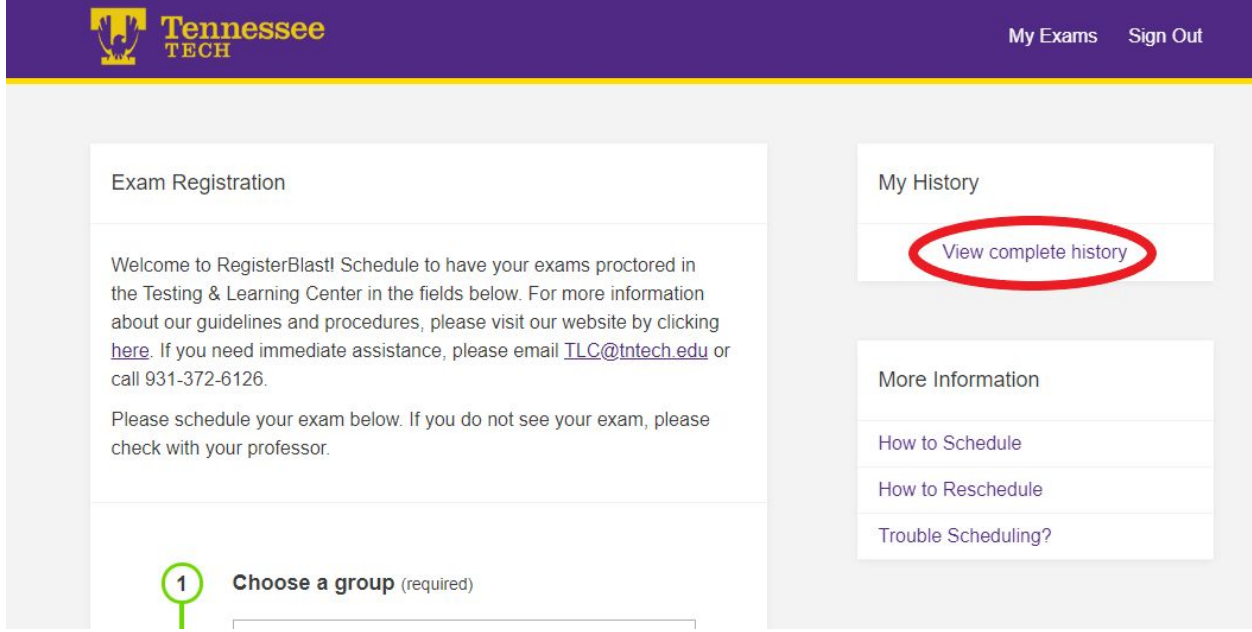

3. Click on "Reschedule" next to the exam you want to reschedule.

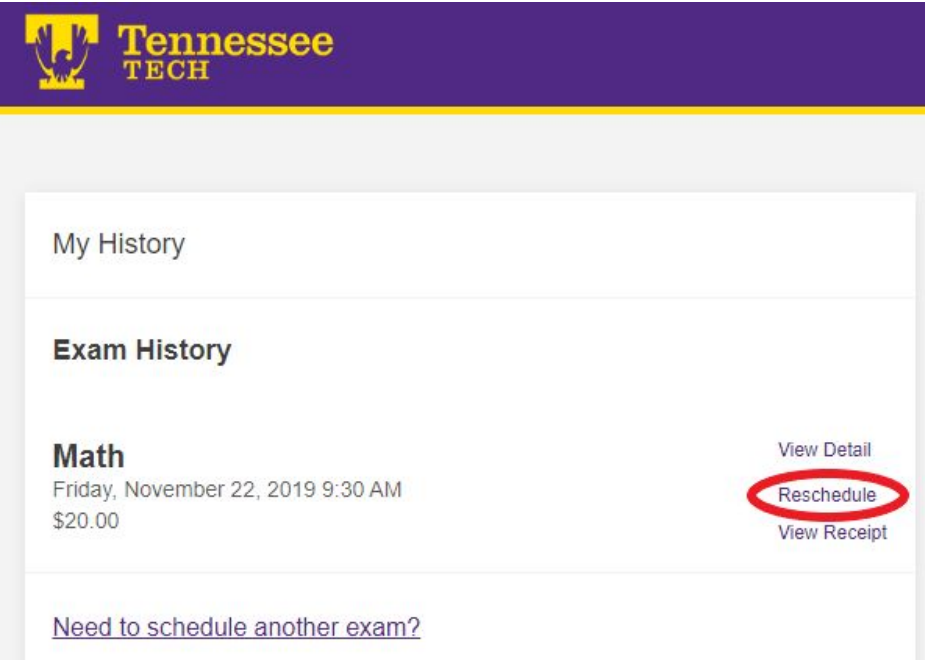

4. Choose the new date and time and click "Reschedule."

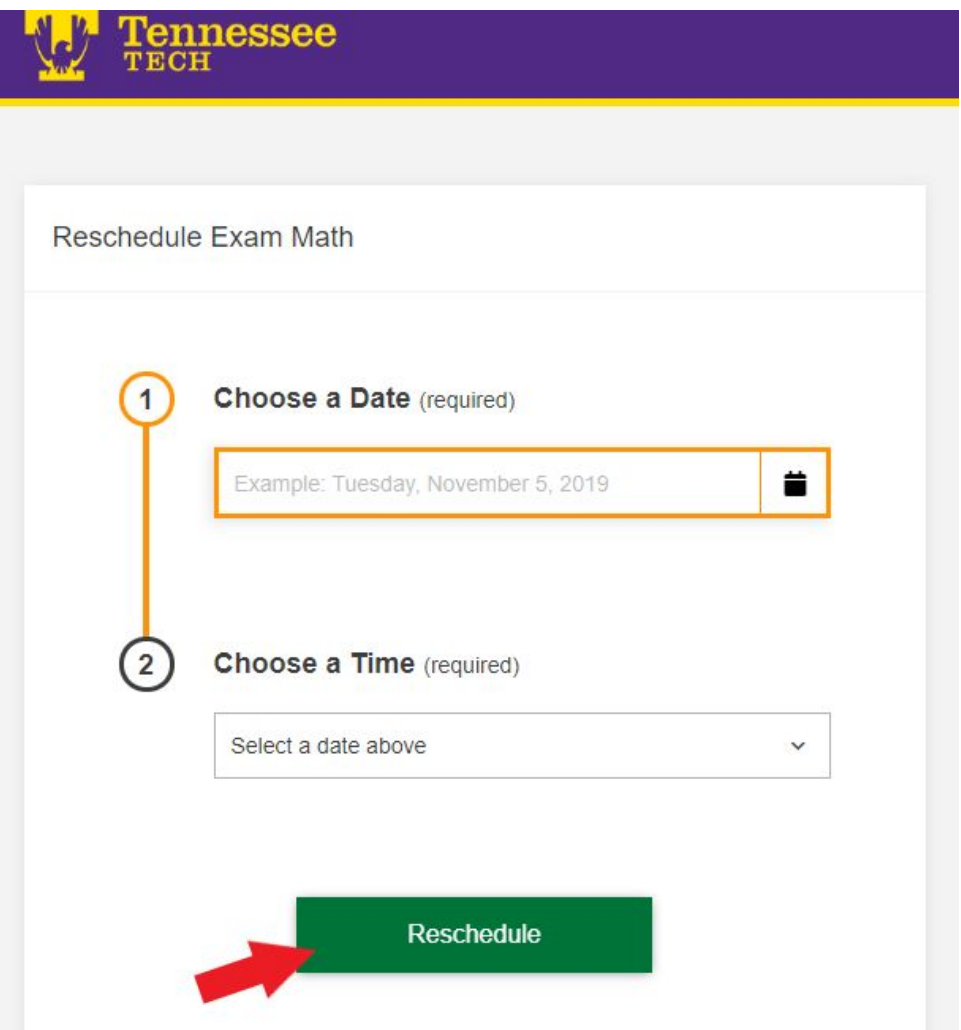

5. You will see the on-screen confirmation, and a confirmation email will be sent to you.

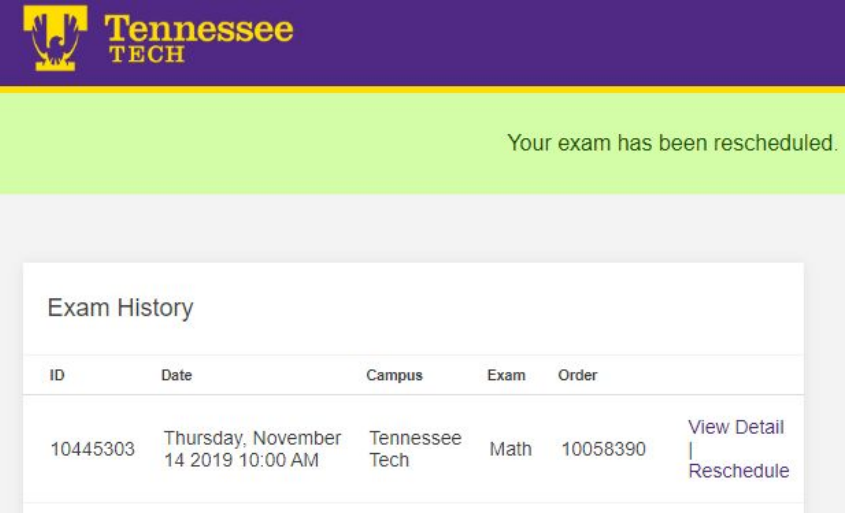